## **ADE Quick Reference Guides Calendar Of Events**

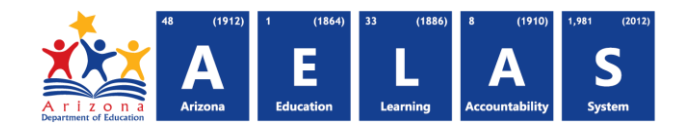

## **Bulk Enrollment Process**

- 1. Log in to Calendar of Events
- 2. Click on an event to register
	- a. This will pop the registration modal
	- b. Click on the "Bulk Enroll" Button

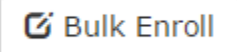

3. This will then show the Bulk Enroll Participants Modal

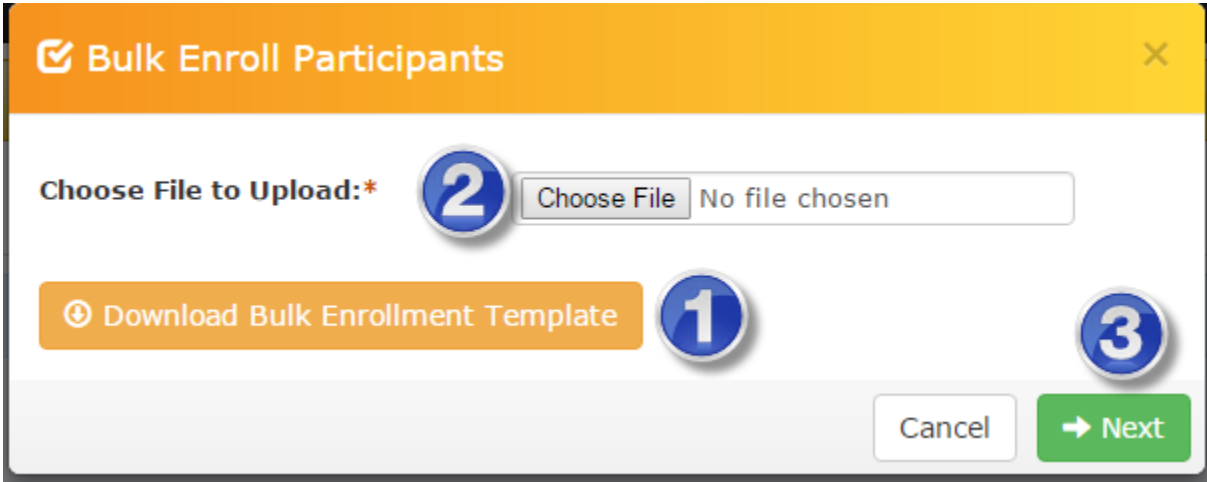

- a. If you do not already have the template used to Bulk Enroll registrants you can click on the "Download Bulk Enrollment Template" and this will prompt for you to save or open the template
- b. Follow instructions on how to fill out template
	- i. Fields that are required are:
		- 1. First Name
		- 2. Last Name
		- 3. Email
		- 4. Phone **(phone must be in this format: 0123456789)**
- c. When template is done click on choose file and select your template
- d. Click Next

## **ADE Quick Reference Guides Calendar Of Events**

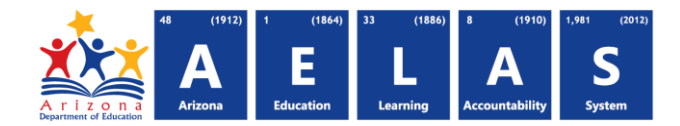

4. The next modal will allow you to assign titles to your users and select your payment method

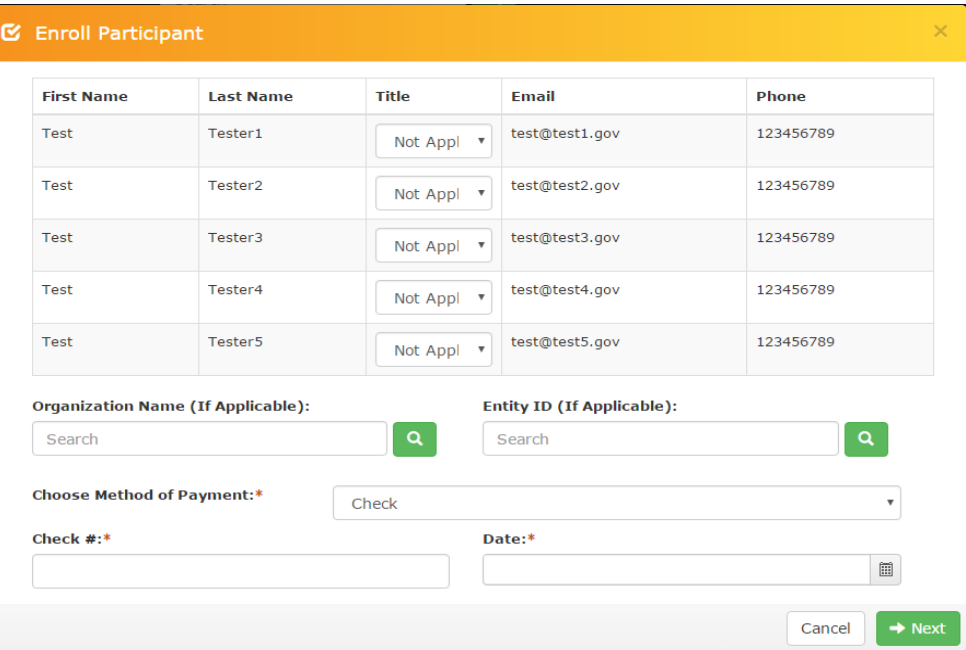

- a. Update your users titles using the drop downs
- b. Select payment method and fill out appropriate fields
- 5. The Next modal will allow you to input the billing contact information

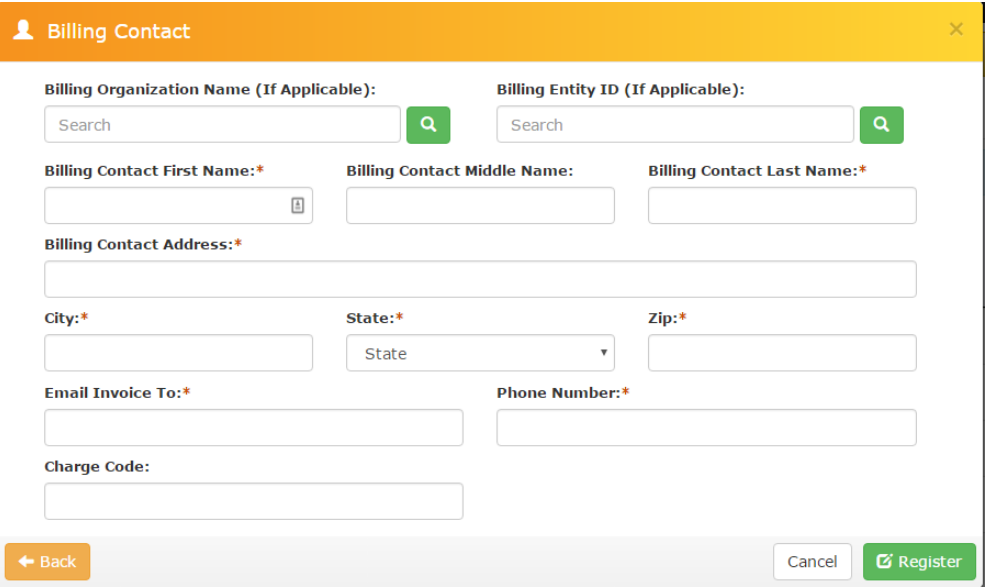

- a. After filling in fields click the "Register" button
- b. If you are using a credit card you will be redirected to ADOA Secure Payment Service
	- i. When you have finished at ADOA you will be redirected back to ADE